How to make a form fillable on your smart device:

• Download this APP or similar – must make a PDF fillable (PDFfiller)

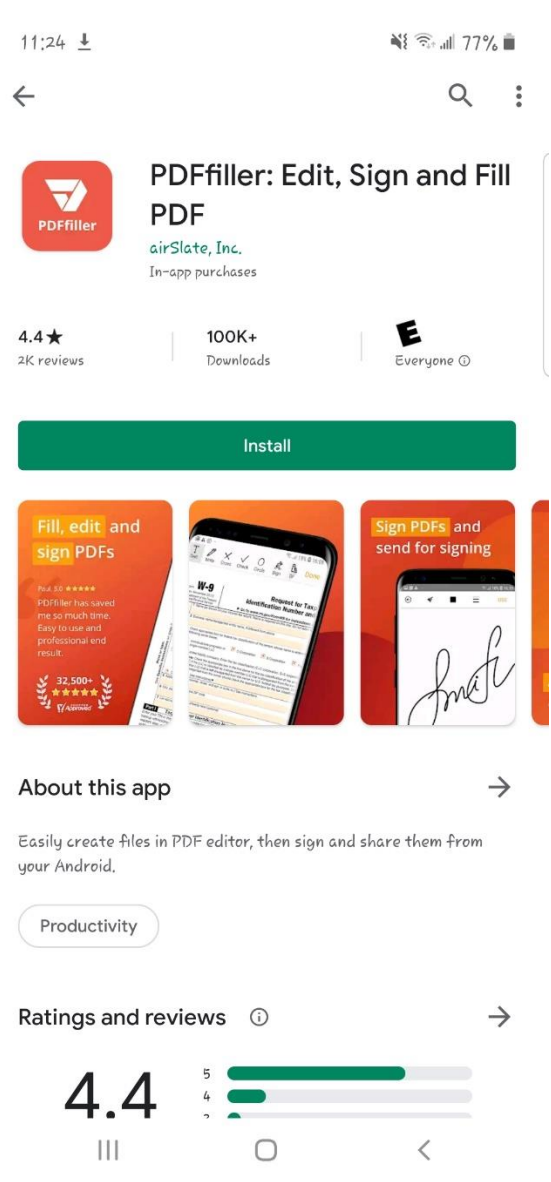

• After Installed, you can click the open document - make sure you download the document from th[e www.wilbenefits.com](http://www.wilbenefits.com/) website prior or you can choose "open with..." and select PDFfiller

(go to next page)

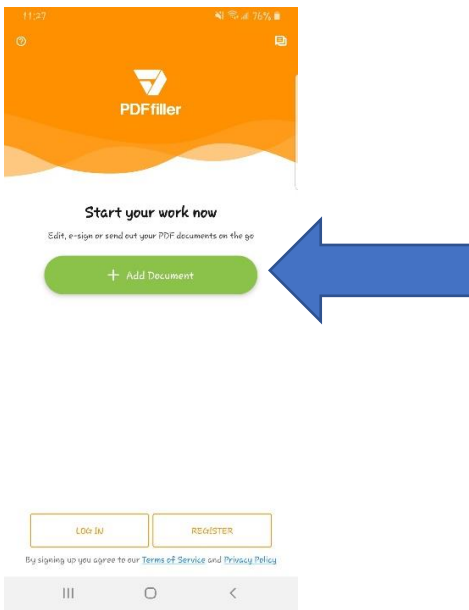

• When done, click save as…PDF and then you can go back to the website and upload

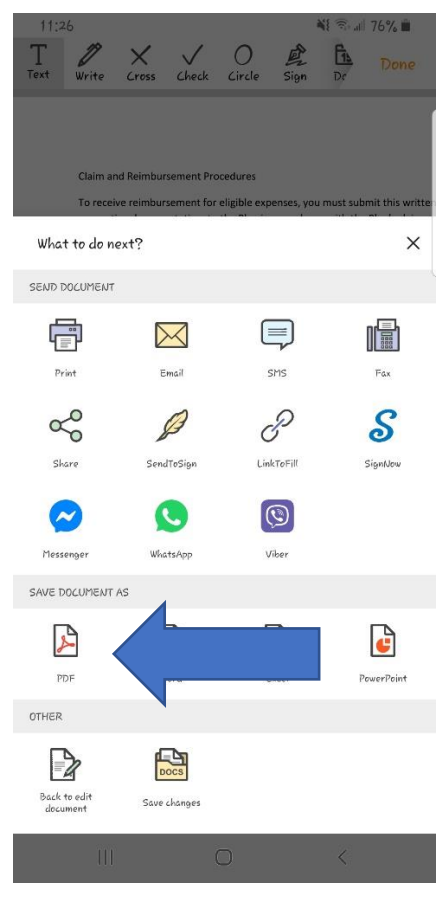

(next page)

• GO to the [www.wilbenefits.com](http://www.wilbenefits.com/) website upload your document:

## Upload your completed PDF file to Eligibility: Choose File No file chosen Submit Pdf Upload your completed PDF file to Pension:

Choose File No file chosen Submit Pdf